## Instructions on how to join the Video Interview Call

- 1. Provide E-Mail Address to your reviewer.
- 2. Download and Install the Teams Application.
	- a. I am on my computer. [Click here.](https://www.microsoft.com/en-us/microsoft-365/microsoft-teams/download-app#desktopAppDownloadregion)
	- b. I have an Android phone. [Click here.](https://aka.ms/androidteams)
	- c. I have an iPhone or iPad. [Click here.](https://apps.apple.com/us/app/microsoft-teams/id1113153706)
- 3. Pull up the E-Mail your reviewer sent you and click on this link:

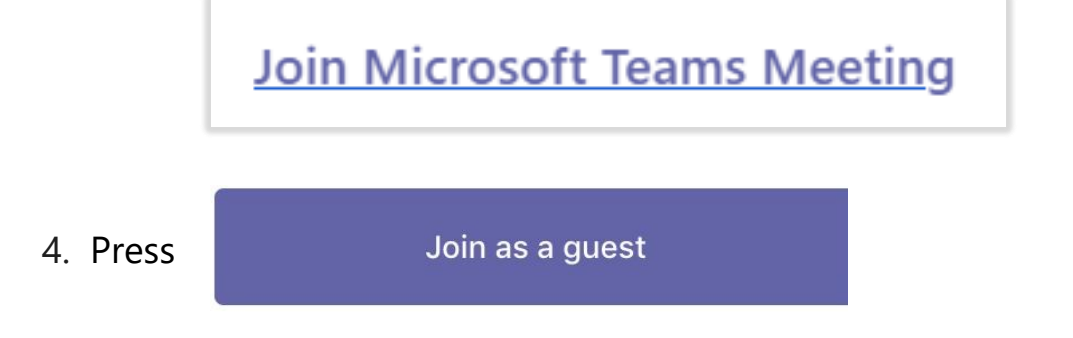

5. Type your name, then press join meeting.

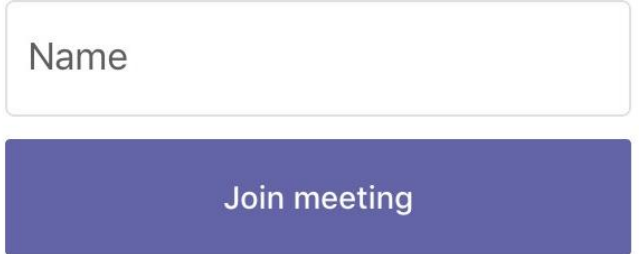

6. Congratulations, you are in! Please wait for your reviewer.

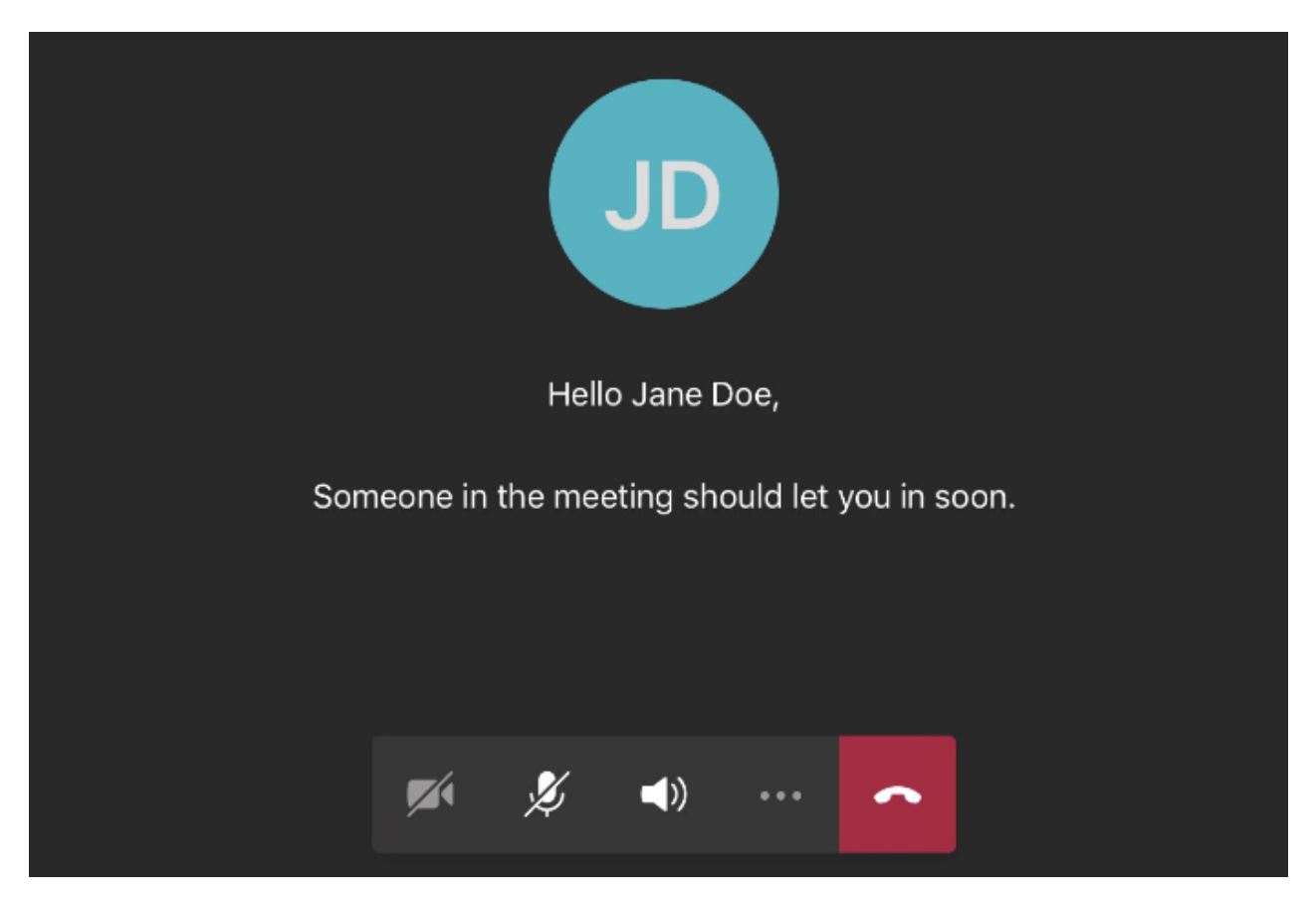

*If you are not exactly on time or have been waiting awhile, please contact your reviewer to let them know you are waiting.*

7. When you are in the meeting, please press the video button (the left most button) to turn on your video. All 3 icons must not have a line across.

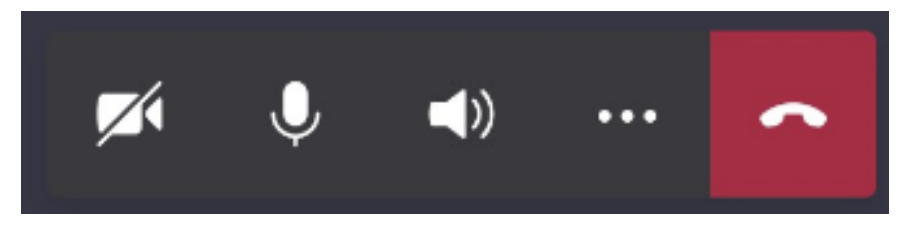

*\*\* If the buttons are hidden, just press on the screen and they will come right up! \*\**